# hmhar

# **Guia de Instalação para Windows Vista®/Windows® 7**

**Antes de utilizar o aparelho, tem de configurar o hardware e instalar o controlador. Leia o "Guia de Instalação Rápida" e este "Guia de Instalação para Windows Vista®/Windows® 7" para obter instruções de configuração e instalação.**

### **FASE 1 Configurar o aparelho**

Siga primeiro os passos indicados em FASE 1, Configurar o aparelho, no Guia de Instalação Rápida. Em seguida volte para o FASE 2 Instalar o controlador e software neste guia de instalação.

# **FASE 2 [Instalar o Controlador e o Software](#page-4-0)**

Siga os passos neste Guia de Instalação para Windows Vista®/Windows® 7 para obter instruções de instalação para o controlador e o software.

# **Instalação completa!**

**Guarde este "Guia de Instalação Rápida" "O Guia de Instalação para Windows Vista®/ Windows® 7" e o CD-ROM fornecido num local acessível para poder utilizá-lo rápida e eficazmente, sempre que for necessário.**

### **<sup>1</sup> Símbolos utilizados neste manual**

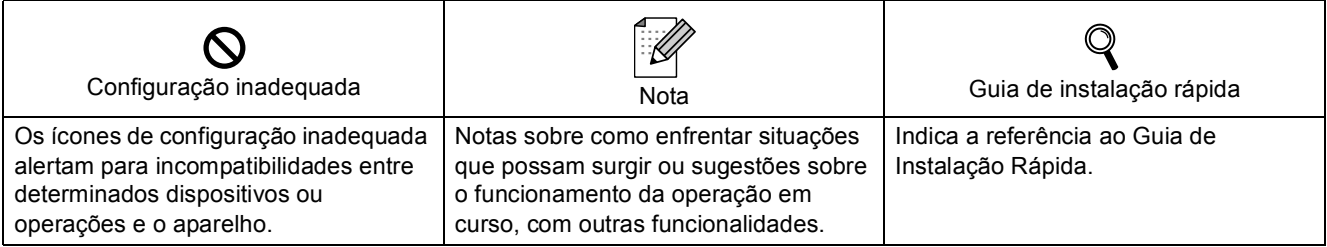

### **[Antes de iniciar](#page-3-0)**

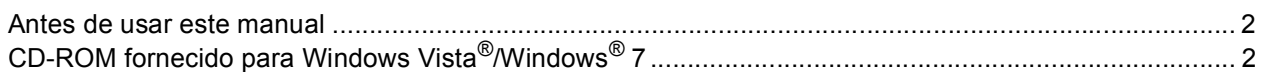

### **[Instalar o Controlador e o Software](#page-5-0)**

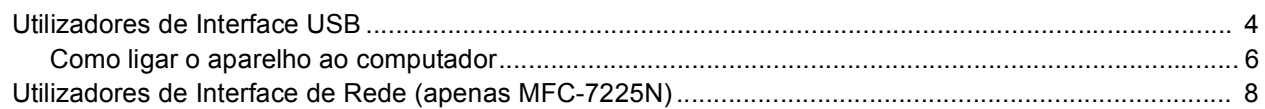

### **[Utilizadores de rede](#page-12-0)**

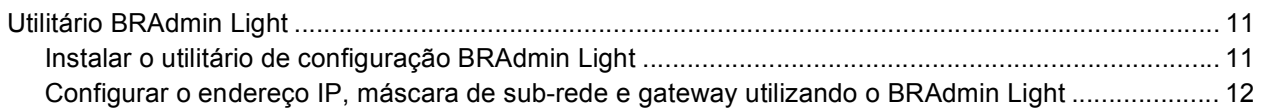

### **[Outras informações](#page-14-0)**

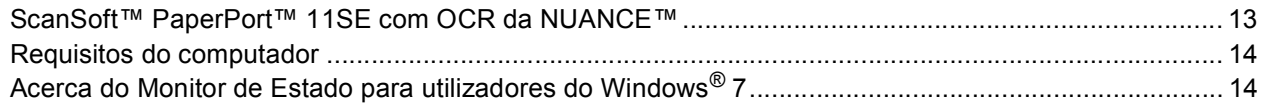

### <span id="page-3-1"></span><span id="page-3-0"></span>**<sup>1</sup> Antes de usar este manual**

Este manual destina-se somente para os utilizadores de Windows Vista<sup>®</sup>/Windows<sup>®</sup> 7 O guia de Instalação explica como instalar o software MFC-Pro Suite e os controladores multifunções para Windows Vista<sup>®</sup>/ Windows<sup>®</sup> 7 e fornece outras informações sobre Windows Vista<sup>®</sup>/Windows<sup>®</sup> 7. Antes de instalar o controlador e o software, siga os passos na secção **Como Começar** e *PASSO 1 Configurar o Aparelho* no Guia de Instalação Rápida. Após ter completado a configuração inicial, siga os passos neste guia para instalar O MFL-Pro Suite e os

controladores. Também pode encontrar outras informações sobre o aparelho no Guia de Instalação Rápida.

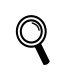

<span id="page-3-2"></span>*Consulte primeiro o Guia de Instalação Rápida.*

### **<sup>2</sup> CD-ROM fornecido para Windows Vista®/Windows® 7**

Pode encontrar as informações indicadas abaixo no CD-ROM Windows Vista®/Windows® 7. O menu pode ser diferente dependendo da sua máquina e dos sistemas operativos.

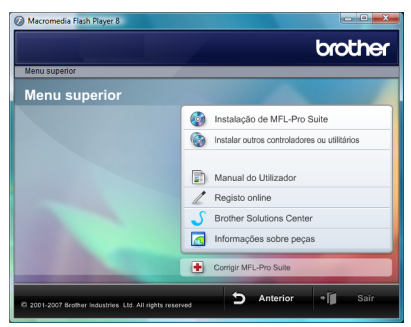

#### *<b> Instalação de MFL-Pro Suite*

Pode instalar o software MFL-Pro Suite e os controladores multifunções.

#### **Instalar outros controladores ou utilitários**

Pode instalar os utilitários do software adicional MFL-Pro Suite, instalar sem ScanSoft™ PaperPort™ 11SE com OCR da NUANCE™, instalar apenas o controlador da impressora.

#### **Manual do Utilizador**

Ver o Manual do Utilizador de Software e o Manual do Utilizador de Rede (disponível apenas nos modelos com rede incorporada). O Manual do Utilizador de Software inclui instruções sobre as funcionalidades disponíveis quando estiver ligado a um computador. (ex. Detalhes sobre a impressão e digitalização)

#### **Registo online**

Registar o aparelho da página de Registo de produtos da Brother.

#### **Brother Solutions Center**

Acesso ao Brother Solutions Center para secções de FAQ, Manual do utilizador, actualizações do controlador e sugestões para usar o aparelho. (é necessário o acesso a Internet)

#### **Informações sobre peças**

Visite o nosso site para saber como adquirir peças Brother originais/genuínas em<http://www.brother.com/original/>

#### **to Corrigir MFL-Pro Suite (apenas USB)**

Se ocorrer um erro durante a instalação de MFL-Pro Suite, utilize esta selecção para reparar automaticamente e instalar de novo o MFL-Pro Suite.

## <span id="page-4-0"></span>**Instalar o Controlador e o Software FASE 2**

Siga as instruções desta página para a interface que pretende utilizar. Para os controladores mais recentes e documentação e saber qual é a melhor solução para os seus problemas ou questões, aceda ao Brother Solutions Center directamente a partir do CD-ROM / controlador ou vá até [http://solutions.brother.com/.](http://solutions.brother.com/)

### **Windows®**

**[Utilizadores de Interface USB.......................................................................................... 4](#page-5-1) [Como ligar o aparelho ao computador.................................................................................................6](#page-7-0)**

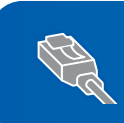

**[Utilizadores de Interface de Rede \(apenas MFC-7225N\)............................................... 8](#page-9-0)**

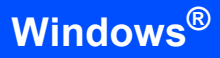

### <span id="page-5-1"></span><span id="page-5-0"></span>**<sup>1</sup> Utilizadores de Interface USB**

### **Windows ® USB**

#### **Configuração incorrecta**

**NÃO ligue o cabo de interface. A ligação do cabo de interface é efectuada durante a instalação do controlador.**

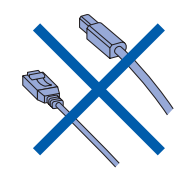

#### **Importante**

**Certifique-se de ter terminado as instruções do** *PASSO 1 Configurar o Aparelho* **que se encontram no Guia de Instalação Rápida.**

### **Nota**

*Feche todas as instalações em execução antes de instalar o MFL-Pro Suite.*

#### **Instalar o controlador e ligar o aparelho ao computador**

1 Desligue o aparelho da tomada de corrente e do computador, se já tiver ligado um cabo de interface.

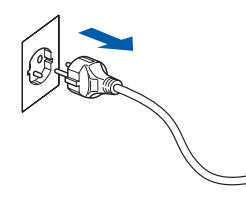

- 2 Ligue o computador. (Tem de iniciar sessão com privilégios de Administrador.)
- **3** Insira o CD-ROM fornecido com Windows Vista®/Windows® 7 na unidade do CD-ROM.

Se aparecer o ecrã do nome do modelo, seleccione o seu aparelho. Se aparecer o ecrã de idiomas, seleccione o seu idioma.

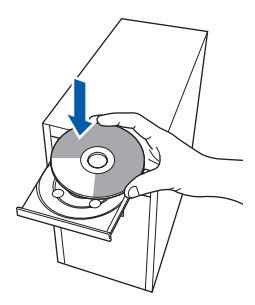

#### 4 Aparecerá o ecrã principal do CD-ROM. Clique em **Instalação de MFL-Pro Suite**.

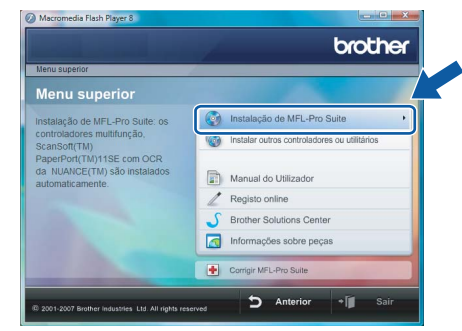

Se esta janela não aparecer, utilize Windows<sup>®</sup> Explorer para executar o programa **start.exe** a partir da pasta raiz do CD-ROM da Brother.

#### **Nota**

*Para utilizadores de Windows Vista®: Se aparecer o ecrã Controlo de contas de utilizador, clique em Permitir.*

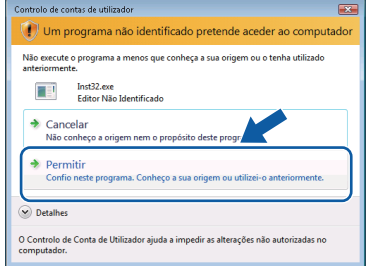

*Para utilizadores de Windows® 7: Se aparecer o ecrã Controlo de Contas de Utilizador, clique em Sim.*

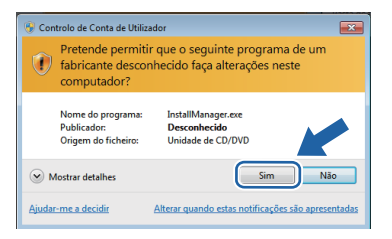

5 Após ter lido e aceite o contrato de licença da ScanSoft™ PaperPort™ 11SE, clique em **Sim**.

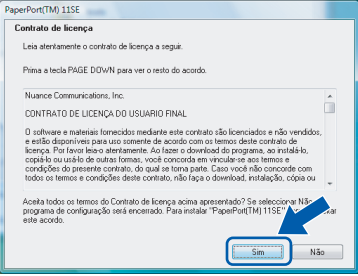

- 6 A instalação de ScanSoft™ PaperPort™ 11SE inicia automaticamente e é seguida pela instalação de MFL-Pro Suite.
- 7 Quando aparecer a janela com o contrato de licença do Software MFL-Pro Suite da Brother, clique em **Sim** se concordar com contrato de licença do Software.

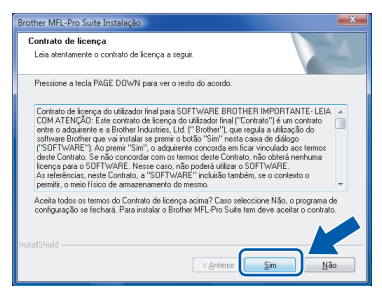

8 Se este ecrã aparecer, escolha **Conexão Local** e, em seguida, clique em **Seguinte**. A instalação continua.

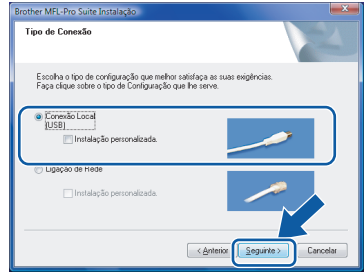

Se este ecrã aparecer, escolha **Normal** e, em seguida, clique em **Seguinte**. A instalação continua.

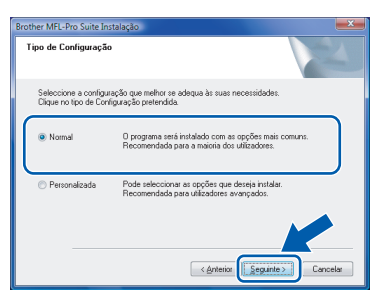

#### **Nota**

*Se este ecrã aparecer, clique na caixa de verificação e clique em Instalar para completar correctamente a instalação.*

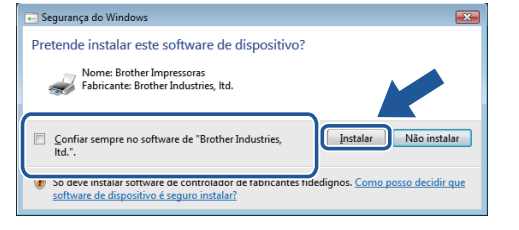

- 
- 9 Quando este ecrã aparecer, vá para o próximo passo.

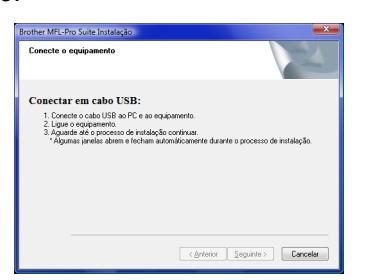

10 Vá para o passos "Como ligar a máquina ao computador" para o seu modelo.

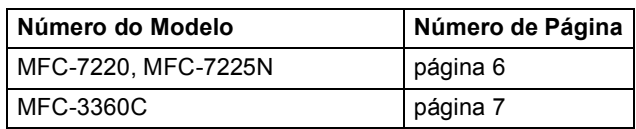

#### <span id="page-7-0"></span>**Como ligar o aparelho ao computador**

<span id="page-7-1"></span>**Utilizadores de MFC-7220 e MFC-7225N (As ilustrações baseiam-se no MFC-7225N.)**

1 Ligue o cabo de interface USB ao computador e, em seguida, ligue-o ao aparelho.

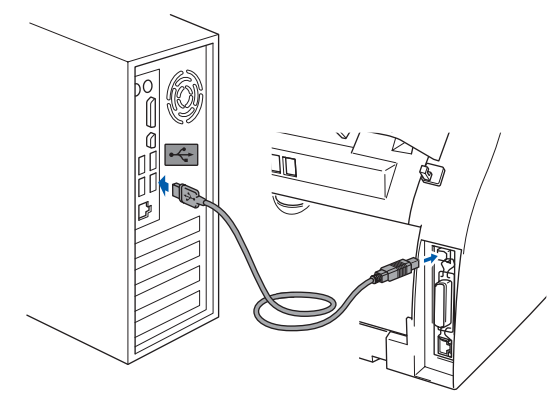

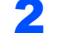

2 Ligue o cabo de alimentação e o aparelho.

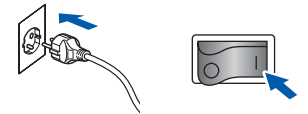

A instalação dos controladores da Brother começa automaticamente. **Os ecrãs de instalação aparecem sequencialmente, aguarde alguns segundos.**

#### **Configuração incorrecta**

**NÃO tente cancelar qualquer ecrã durante esta instalação.**

3 Quando o ecrã **Registo online** é apresentado, faça a sua selecção e siga as instruções no ecrã.

Quando tiver concluído o processo de registo, feche o browser da web e volte a esta janela. Em seguida, clique em **Seguinte**.

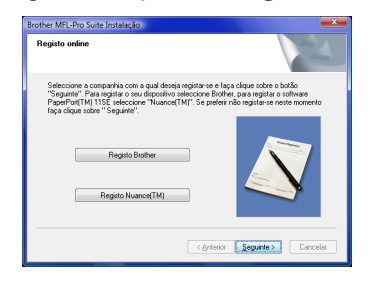

4 Clique em **Concluir** para reiniciar o seu computador. Depois de reiniciar o computador, tem de iniciar a sessão com privilégios de Administrador.

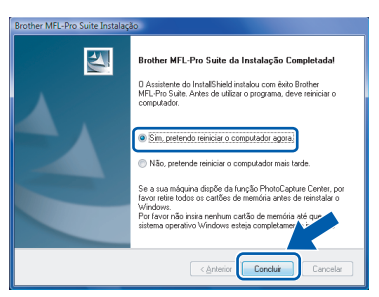

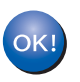

#### **O MFL-Pro Suite foi completamente instalado.**

#### **Nota**

*MFL-Pro Suite inclui o Controlador da impressora em rede, o Controlador do Scanner em rede, Brother ControlCenter3, ScanSoft™ PaperPort™ 11SE. ScanSoft™ PaperPort™ 11SE é uma aplicação de gestão de documentos para digitalizar e visualizar documentos.*

#### <span id="page-8-0"></span>**Utilizadores de MFC-3360C**

<sup>1</sup> Lique o cabo USB à tomada USB assinalada com o símbolo . A tomada USB encontrase perto da tomada da espiral do auscultador, tal como é ilustrado abaixo.

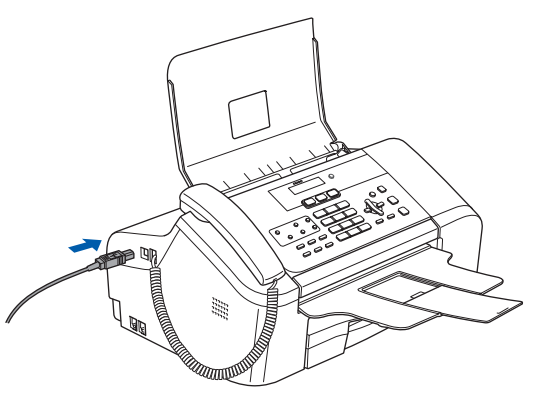

Ligue o cabo USB ao seu computador.

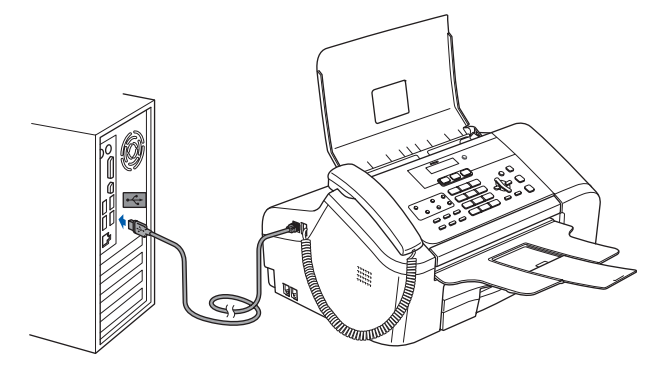

#### **Configuração incorrecta**

- **NÃO ligue o aparelho a uma porta USB do teclado, nem a um hub USB não ligado. A Brother recomenda de ligar o aparelho directamente ao computador.**
- **Certifique-se de que o cabo não impede a tampa de fechar, caso contrário, pode ocorrer um erro.**
- **Certifique-se de que utiliza um cabo USB 2.0 não superior a 2 metros.**

**3** Ligue o aparelho, ligando o cabo de alimentação.

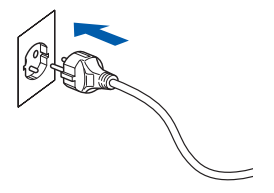

A instalação dos controladores da Brother começa automaticamente. **Os ecrãs de instalação aparecem sequencialmente, aguarde alguns segundos.**

#### **Configuração incorrecta**

**NÃO tente cancelar qualquer ecrã durante esta instalação.**

4 Quando o ecrã **Registo online** é apresentado, faça a sua selecção e siga as instruções no ecrã.

> Quando tiver concluído o processo de registo, feche o browser da web e volte a esta janela. Em seguida, clique em **Seguinte**.

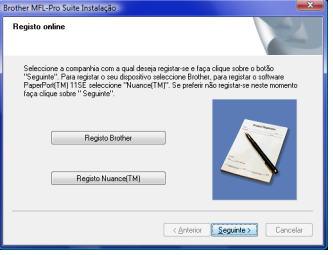

**5** Clique em **Concluir** para reiniciar o seu computador. Depois de reiniciar o computador, tem de iniciar a sessão com privilégios de Administrador.

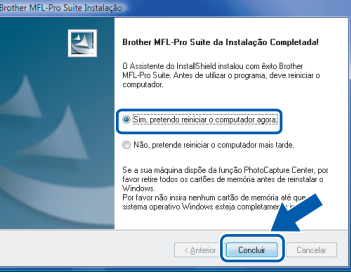

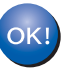

#### **O MFL-Pro Suite foi completamente instalado.**

#### **Nota**

*MFL-Pro Suite inclui o Controlador da impressora em rede, o Controlador do Scanner em rede, Brother ControlCenter3, ScanSoft™ PaperPort™ 11SE. ScanSoft™ PaperPort™ 11SE é uma aplicação de gestão de documentos para digitalizar e visualizar documentos.*

### <span id="page-9-0"></span>**<sup>2</sup> Utilizadores de Interface de Rede (apenas MFC-7225N)**

#### **Importante**

**Certifique-se de ter terminado as instruções do** *PASSO 1 Configurar o Aparelho* **que se encontram no Guia de Instalação Rápida.**

#### **Nota**

*Feche todas as instalações em execução antes de instalar o MFL-Pro Suite.*

Desligue o interruptor e desligue o aparelho da tomada de corrente.

2 Lique o cabo de interface rede ao aparelho e. em seguida, ligue-o à sua rede.

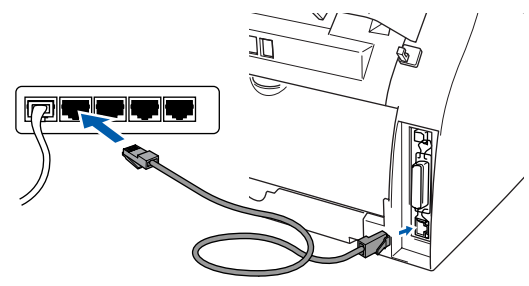

3 Ligue o cabo de alimentação a uma tomada CA. Ligue a corrente eléctrica.

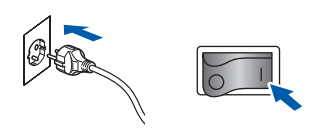

4 Ligue o computador. (Tem de iniciar sessão com privilégios de Administrador.) Feche todas as aplicações em execução antes de instalar o MFL-Pro Suite.

### **Nota**

*Se estiver a utilizar uma Firewall Pessoal, antes da instalação desactive-a. Depois da instalação, reinicie a firewall pessoal.*

5 Insira o CD-ROM fornecido na unidade do CD-ROM. Se aparecer o ecrã do nome do modelo, seleccione o seu aparelho. Se aparecer o ecrã de idiomas, seleccione o seu idioma.

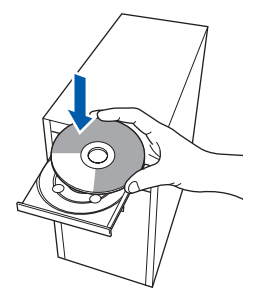

6 Aparecerá o ecrã principal do CD-ROM. Clique em **Instalação de MFL-Pro Suite**.

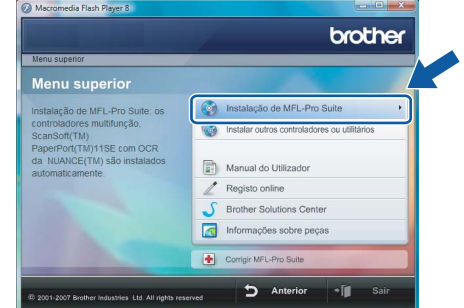

Se esta janela não aparecer, utilize Windows<sup>®</sup> Explorer para executar o programa **start.exe** a partir da pasta raiz do CD-ROM da Brother.

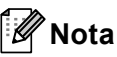

*Para utilizadores de Windows Vista®: Se aparecer o ecrã Controlo de contas de utilizador, clique em Permitir.*

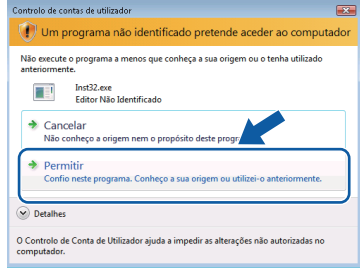

#### *Para utilizadores de Windows® 7: Se aparecer o ecrã Controlo de Contas de Utilizador, clique em Sim.*

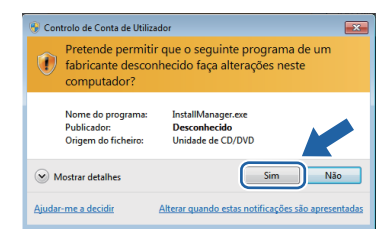

**Windows**

**Rede**

**®**

- 
- **7** Após ter lido e aceite o contrato de licenca da ScanSoft™ PaperPort™ 11SE, clique em **Sim**.

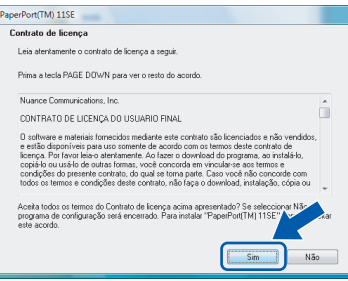

8 Quando aparecer a janela com o contrato de licença do Software MFL-Pro Suite da Brother, clique em **Sim** se concordar com contrato de licença do Software.

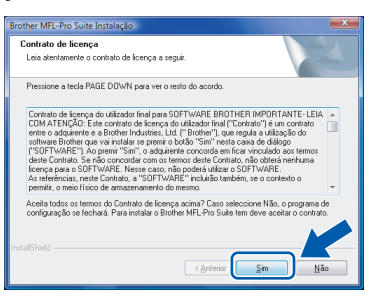

9 Seleccione **Ligação de Rede** e, em seguida clique em **Seguinte**.

![](_page_10_Picture_240.jpeg)

10 Se o aparelho estiver configurado para a sua rede, seleccione o aparelho a partir da lista e, em seguida, clique em **Seguinte**. Esta janela não é apresentada se apenas um aparelho estiver ligado à rede, esta será seleccionada automaticamente.

![](_page_10_Picture_241.jpeg)

Se o aparelho apresentar **APIPA** no campo **Endereço IP**, clique em **Configuração do IP** e introduza um endereço para o aparelho que seja indicado para a sua rede.

**Nota**

*Se o aparelho ainda não tiver sido configurado para ser usado na rede, aparece o seguinte ecrã.*

![](_page_10_Picture_14.jpeg)

#### *Clique em OK.*

*Irá apresentar-se a janela Configuração do IP. Introduza o endereço IP para o aparelho que seja indicado para a sua rede seguindo as instruções no ecrã.*

11 A instalação dos controladores da Brother começa automaticamente. Os ecrãs de instalação aparecem sequencialmente. **Aguarde um pouco, serão necessários alguns segundos para que todos os ecrãs apareçam**.

#### **Configuração incorrecta**

**NÃO tente cancelar qualquer ecrã durante esta instalação.**

#### **Nota**

*Quando este ecrã aparecer, clique na caixa de verificação e clique em Instalar para completar correctamente a instalação.*

![](_page_10_Picture_242.jpeg)

12 Quando o ecrã da Brother e ScanSoft **Registo online** é apresentado, faça a sua selecção e siga as instruções no ecrã.

> Quando tiver concluído o processo de registo, feche o browser da web e volte a esta janela. Em seguida, clique em **Seguinte**.

![](_page_10_Picture_27.jpeg)

13 Clique em **Concluir** para reiniciar o seu computador.

> Depois de reiniciar o computador, tem de iniciar a sessão com privilégios de Administrador.

![](_page_11_Picture_79.jpeg)

![](_page_11_Picture_6.jpeg)

#### **O MFL-Pro Suite foi completamente**   $($ OK! **instalado.**

### **Nota**

*MFL-Pro Suite inclui o Controlador da impressora em rede, o Controlador do Scanner em rede, Brother ControlCenter3, ScanSoft™ PaperPort™ 11SE. ScanSoft™ PaperPort™ 11SE é uma aplicação de gestão de documentos para digitalizar e visualizar documentos.*

<span id="page-12-1"></span><span id="page-12-0"></span>![](_page_12_Picture_1.jpeg)

O BRAdmin Light é um utilitário para a configuração inicial de dispositivos Brother ligados em rede. Com este utilitário também pode procurar produtos Brother na sua rede, consultar o estado dos dispositivos e configurar definições básicas de rede como, por exemplo, o endereço IP.

Para obter mais informações sobre o BRAdmin Light, visite-nos em [http://solutions.brother.com/.](http://solutions.brother.com/)

### **Nota**

*Se necessitar de uma solução mais avançada de gestão de impressoras, utilize a versão mais recente do utilitário BRAdmin Professional da Brother, que poderá transferir a partir do site <http://solutions.brother.com/>.* 

### <span id="page-12-2"></span>**Instalar o utilitário de configuração BRAdmin Light**

![](_page_12_Picture_137.jpeg)

*A palavra-passe predefinida para o servidor de impressão é 'access'. Pode utilizar o software BRAdmin Light para alterar esta palavra-passe.*

1 Clique em **Instalar outros controladores ou utilitários** no ecrã de menu.

![](_page_12_Picture_138.jpeg)

2 Clique em **BRAdmin Light** e siga as instruções apresentadas no ecrã.

![](_page_12_Picture_13.jpeg)

 $3$  Para utilizadores de Windows Vista<sup>®</sup>: Se aparecer o ecrã **Controlo de contas de utilizador**, clique em **Permitir**.

![](_page_12_Picture_139.jpeg)

Para utilizadores de Windows® 7: Se aparecer o ecrã **Controlo de Contas de Utilizador**, clique em **Sim**.

![](_page_12_Picture_17.jpeg)

#### <span id="page-13-0"></span>**Configurar o endereço IP, máscara de sub-rede e gateway utilizando o BRAdmin Light**

![](_page_13_Picture_2.jpeg)

### <span id="page-14-1"></span><span id="page-14-0"></span>**<sup>1</sup> ScanSoft™ PaperPort™ 11SE com OCR da NUANCE™**

ScanSoft™ PaperPort™ 11SE para Brother é uma aplicação de gestão de documentos. Pode utilizar PaperPort™ 11SE para visualizar documentos digitalizados.

PaperPort™ 11SE possui um sistema de organização de ficheiros sofisticado, mas de simples utilização irá ajudá-lo a organizar os seus documentos gráficos e de texto. Esse permite-lhe combinar ou "empilhar" documentos de diferentes formatos para impressão, envio de faxes ou arquivo.

![](_page_14_Picture_4.jpeg)

Para ver o Manual do Utilizador completo de **ScanSoft™ PaperPort™ 11SE**, escolha **Ajuda** da barra de menu **PaperPort™ 11SE** e clique em **Manual de Introdução**.

Quando instalar MFL-Pro Suite, ScanSoft™ PaperPort™ 11SE da Brother é instalado automaticamente. Pode aceder a ScanSoft™ PaperPort™ 11SE através do grupo de programas **ScanSoft™ PaperPort™ 11SE** que se encontra em **Iniciar/Todos os programas/ScanSoft PaperPort 11SE** no seu Computador.

### <span id="page-15-0"></span>**<sup>2</sup> Requisitos do computador**

![](_page_15_Picture_209.jpeg)

<span id="page-15-3"></span><span id="page-15-2"></span><span id="page-15-1"></span>![](_page_15_Picture_3.jpeg)

#### **Ecrã do Monitor de Estado**

Se o **Monitor de estado** estiver activo (ON), poderá encontrar o botão **na barra de tarefas**.

Para ver o ícone do **Monitor de estado** na barra de tarefas, clique no botão ...

O ícone do **Monitor de estado** aparecerá na pequena janela. Em seguida, arraste o ícone **o** para a barra de tarefas.

![](_page_15_Picture_8.jpeg)

#### **Marcas comerciais**

O logotipo Brother é uma marca comercial registada da Brother Industries, Ltd.

Microsoft e Windows são marcas comerciais registadas da Microsoft Corporation nos Estados Unidos e/ou noutros países. Windows Vista é quer uma marca registada quer uma marca comercial da Microsoft Corporation nos Estados Unidos e/ou noutros países.

Nuance, o logotipo Nuance, PaperPort e ScanSoft são marcas comerciais ou marcas registadas da Nuance Communications, Inc. ou suas afiliadas nos Estados Unidos e/ou outros Países.

Cada empresa cujos títulos de software sejam mencionados neste manual tem um Acordo de Licença de Software específico para os programas de que é proprietária.

Todas as outras marcas comerciais são propriedade das respectivas empresas.

#### **Compilação e publicação**

Este manual foi compilado e publicado sob a supervisão da Brother Industries Ltd., de forma a abranger as descrições e especificações mais recentes dos produtos.

O conteúdo deste manual e as especificações deste produto estão sujeitos a alteração sem aviso prévio.

A Brother reserva-se o direito de efectuar alterações sem aviso prévio nas especificações e materiais aqui contidos e não se responsabilizará por quaisquer danos (incluindo consequenciais) causados por confiança nos materiais apresentados, incluindo mas não se limitando a erros tipográficos e outros erros relacionados com a publicação.

Este produto foi concebido para utilização em ambientes profissionais.

#### **Copyright e licenciamento**

© 2009 Brother Industries, Ltd. © 1998-2007 TROY Group, Inc. © 1983-1998 PACIFIC SOFTWORKS INC. Este produto inclui o software "KASAGO TCP/IP" desenvolvido pela ELMIC WESCOM, Inc. © 2007 Devicescape Software, Inc. Todos os direitos reservados.

![](_page_17_Picture_0.jpeg)